# **Attendance System Change Report**

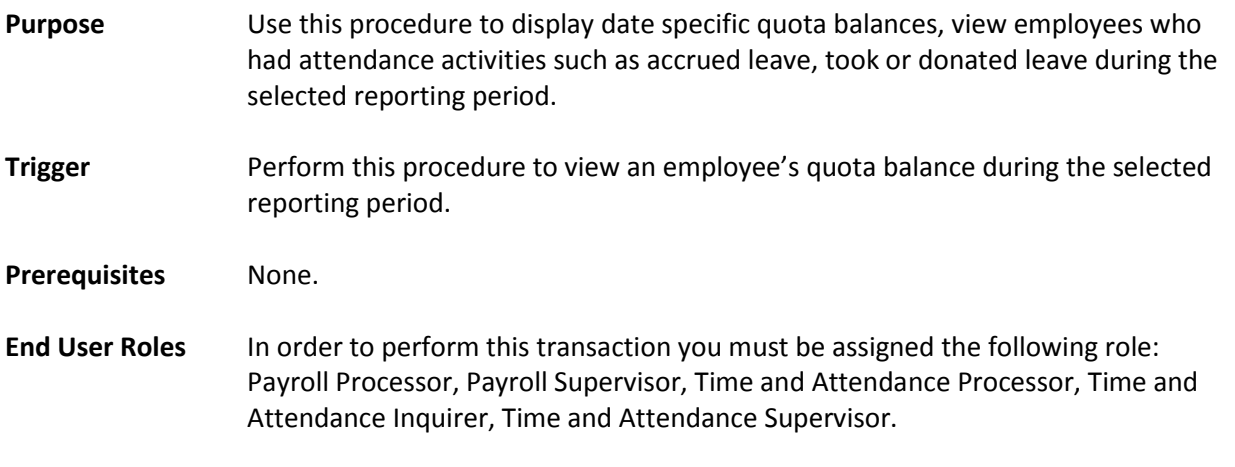

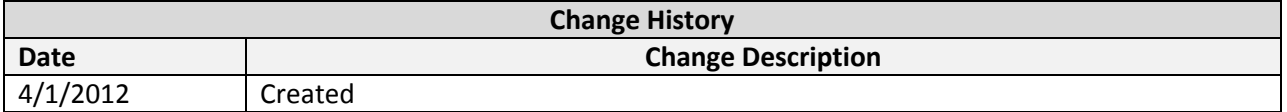

**Transaction Code** ZHR\_RPTTM084

# **Procedure**

1. Start the transaction using the transaction code **ZHR\_RPTTM084**.

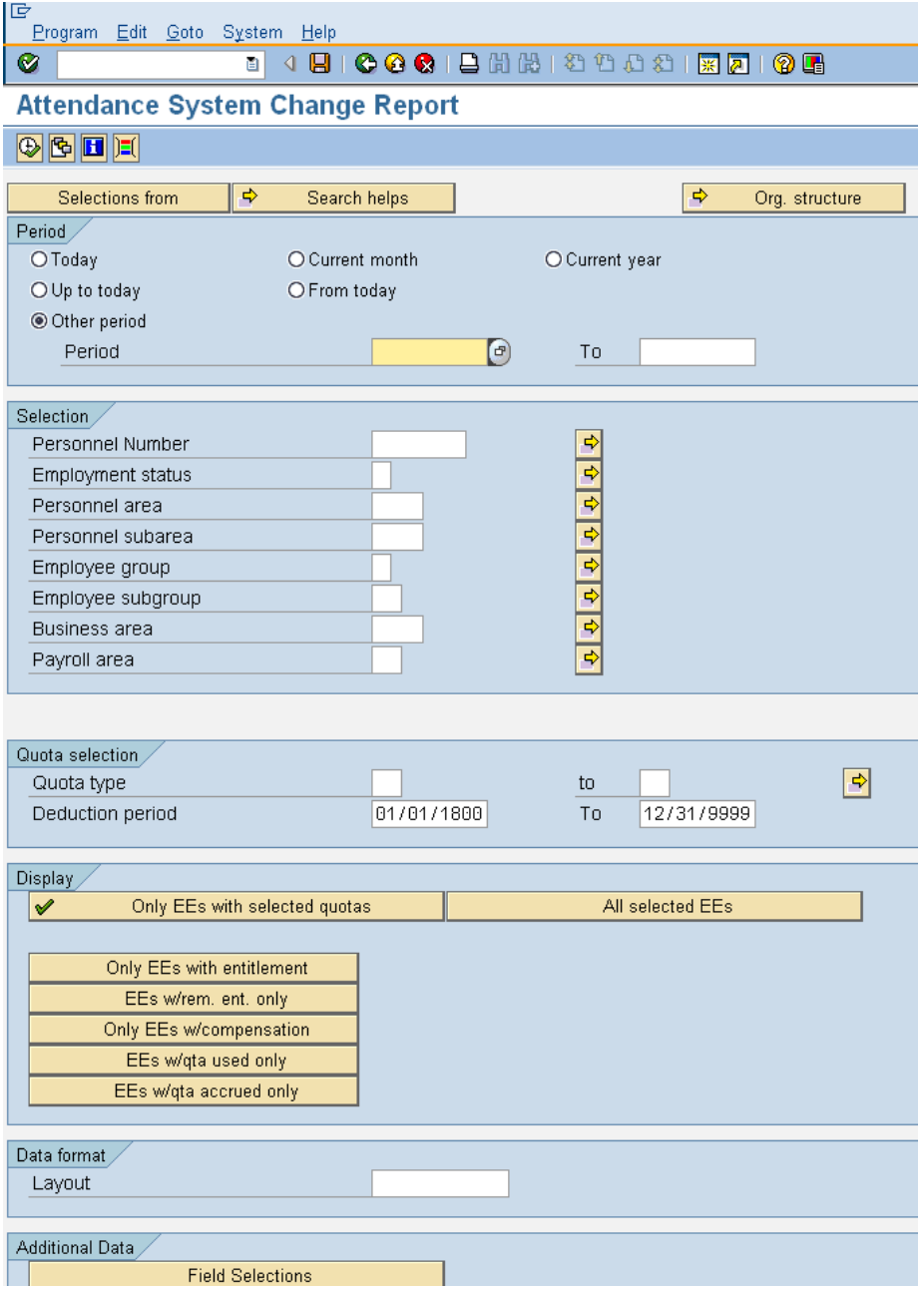

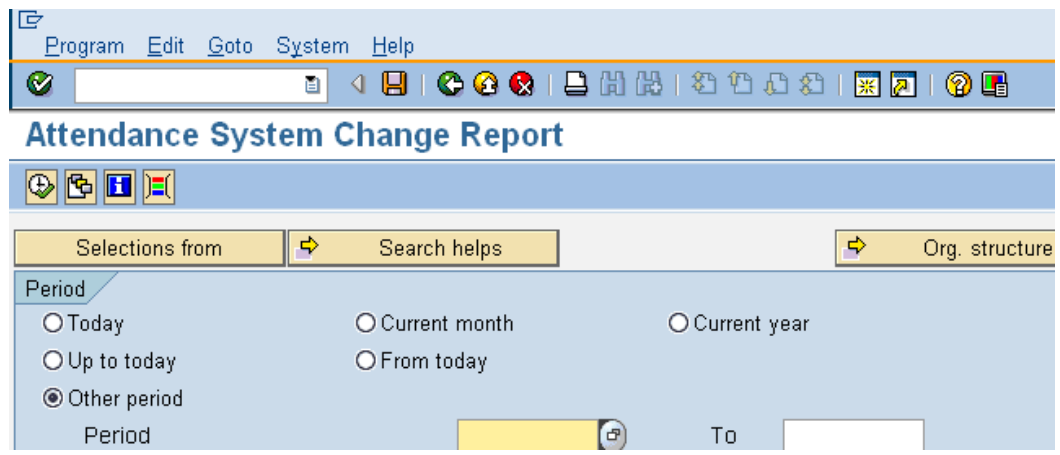

2. In the *Period* section, complete the following fields:

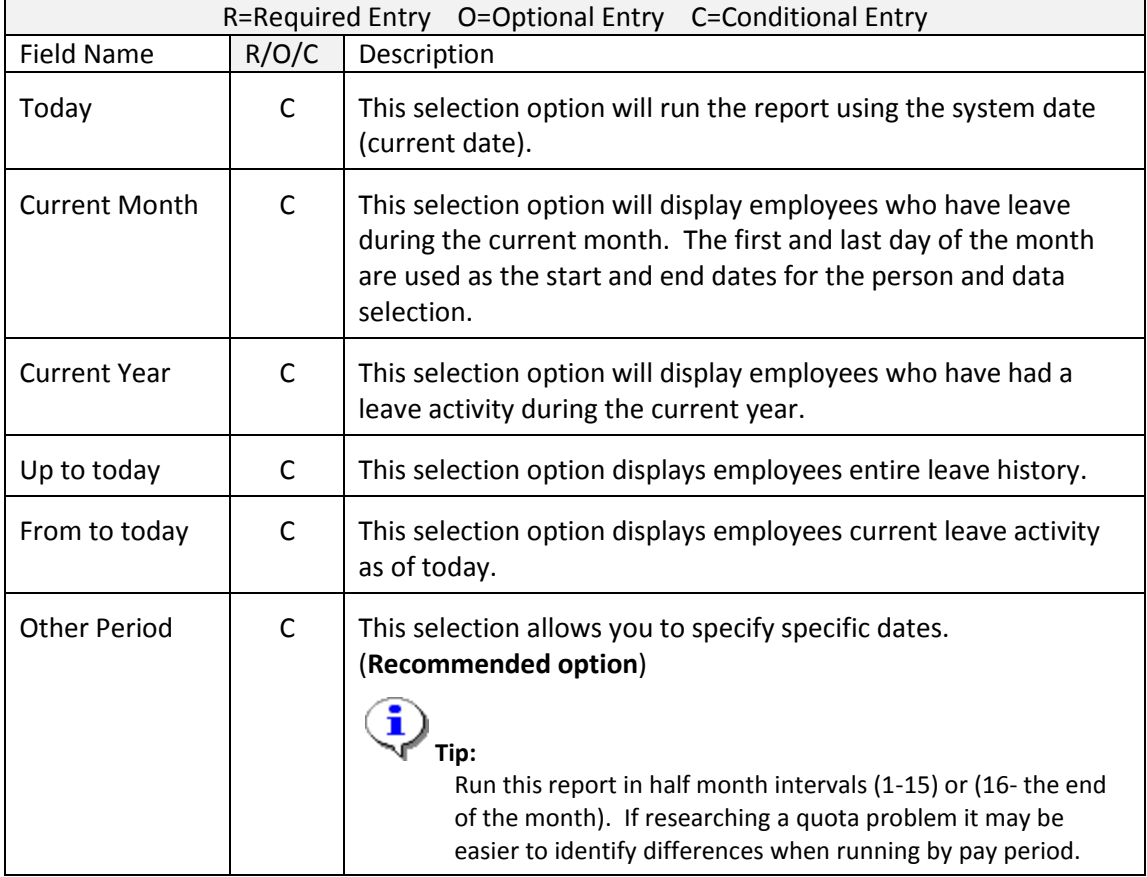

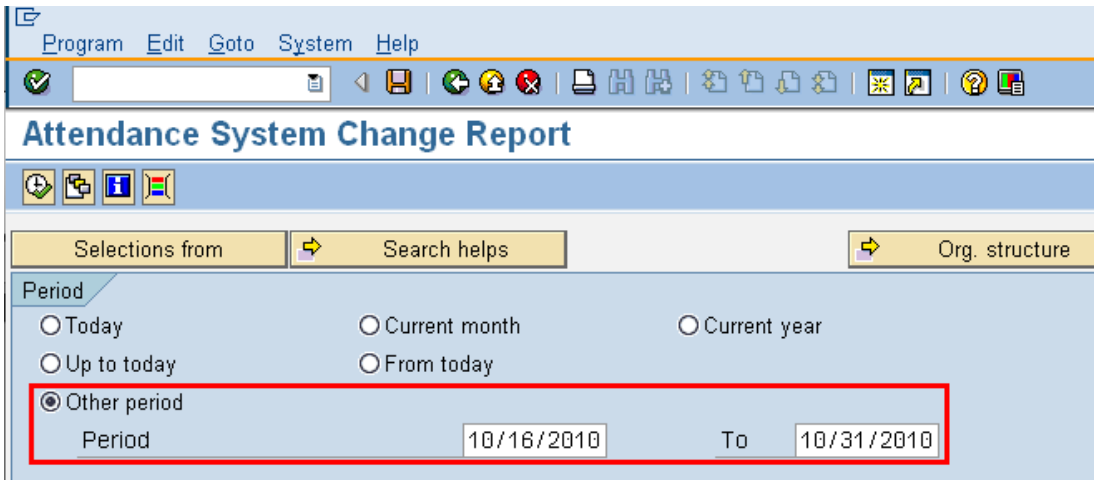

3. In the *Selection* section complete the following fields:

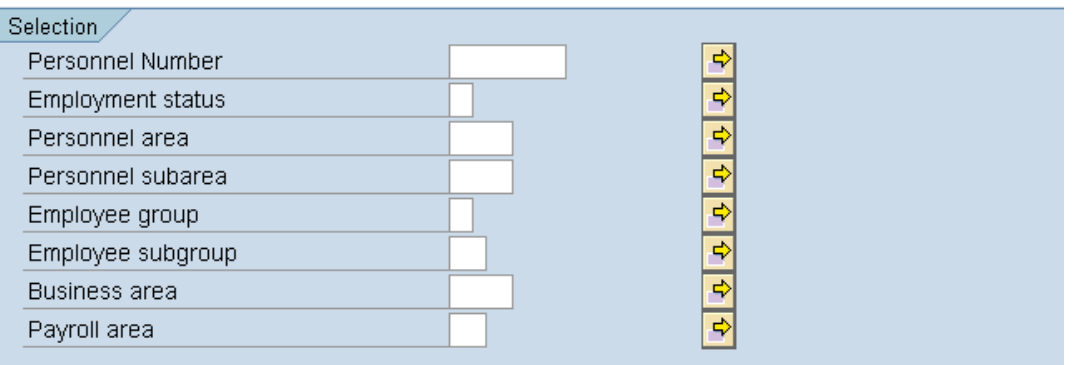

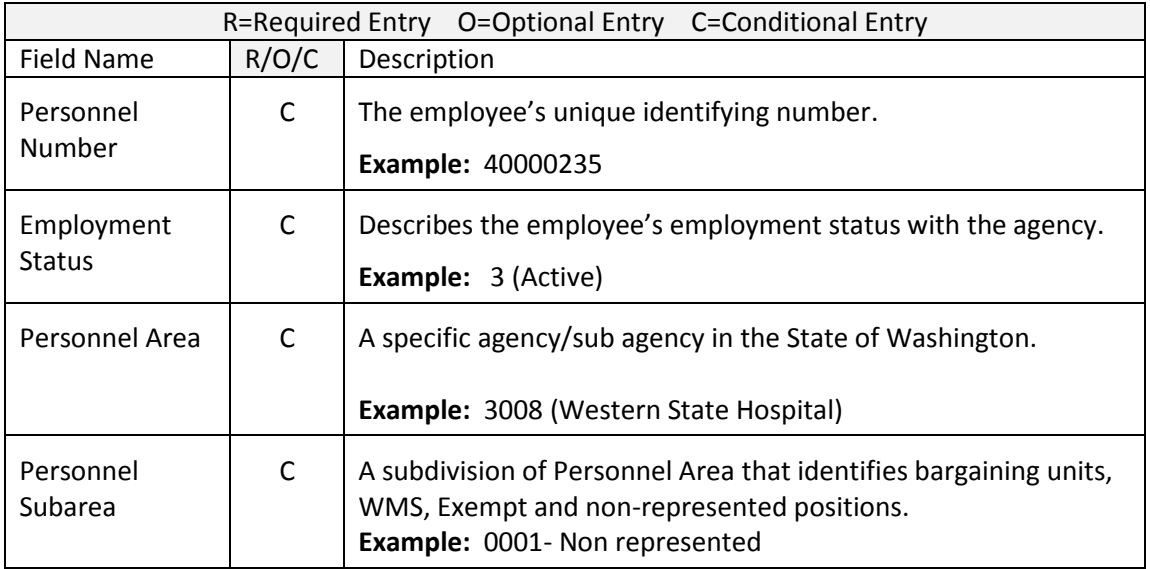

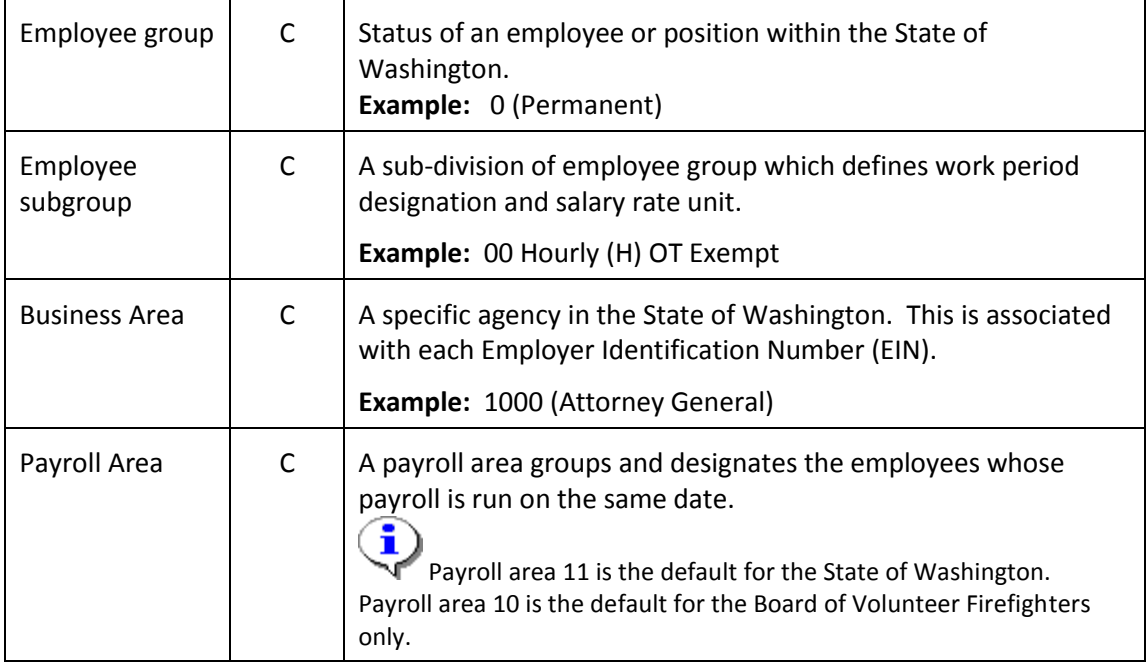

# ÷ The *Period* section is used to restrict the employee selection based on the employee's *Organizational Assignment Infotype (0001)* record.

### **For example:**

If you want to run the report for all active employees within your agency for a specific pay period you would enter the start and to date of the pay period in the **period** selection and enter your personnel area in the **Selection** section and using the value '3' (Active) in the Employment status field.

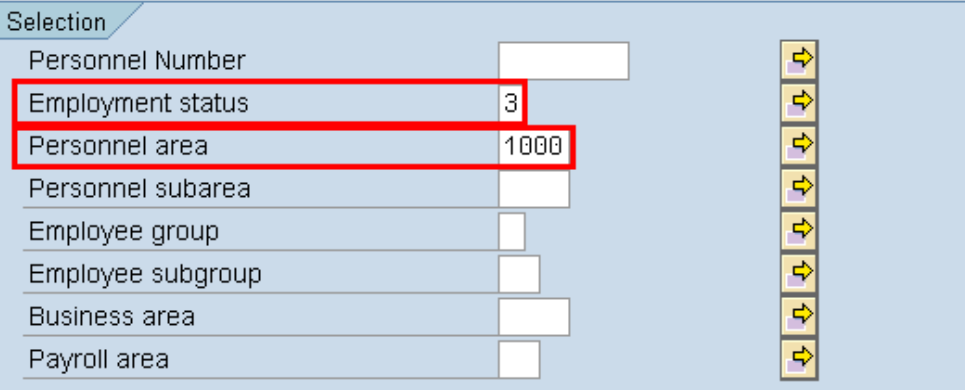

4. In the *Quota selection* section complete the following fields:

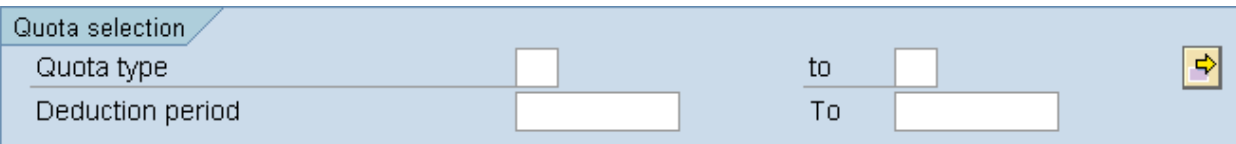

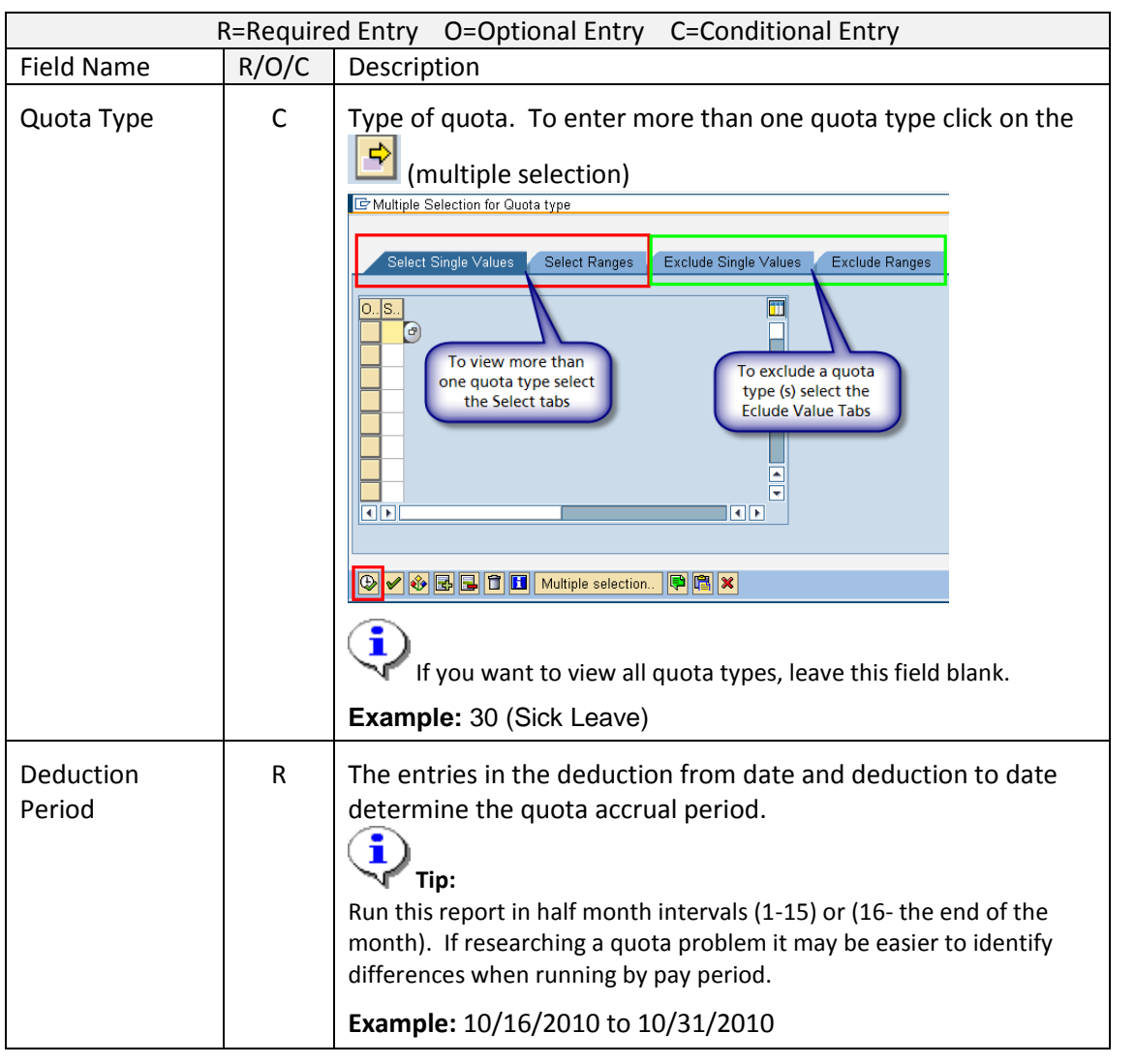

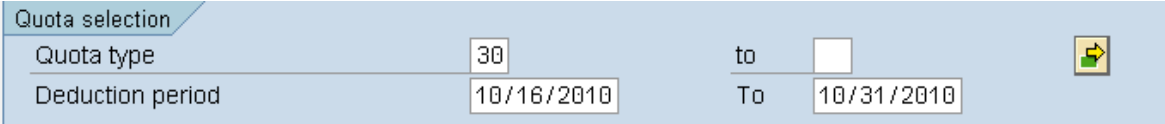

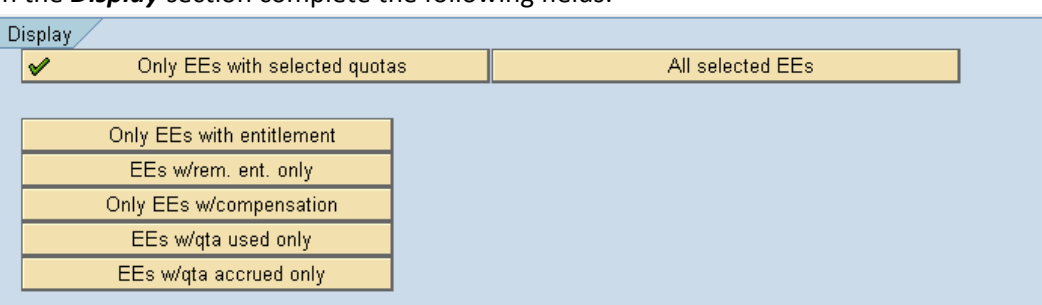

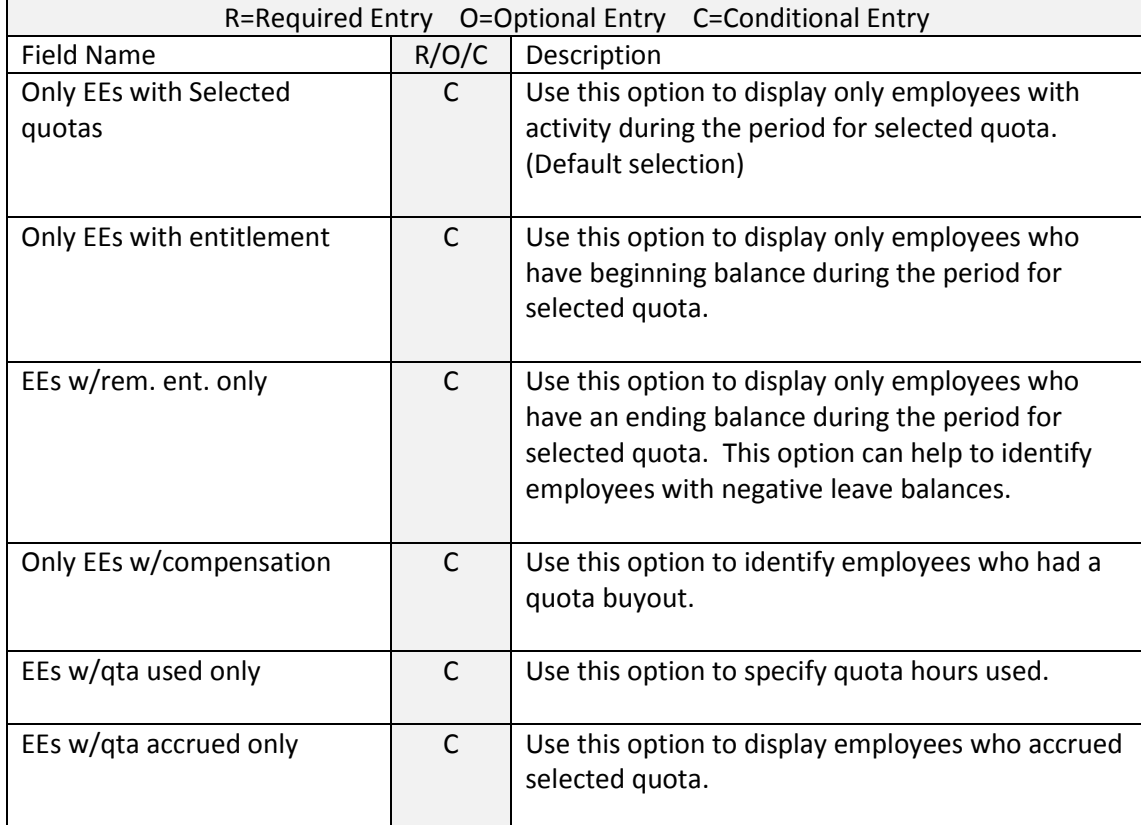

Click the field you want to use to enter your desired information. **5.1 For Example:** To view all employees who have a quota balance less than 0 click EEs w/rem. ent. only

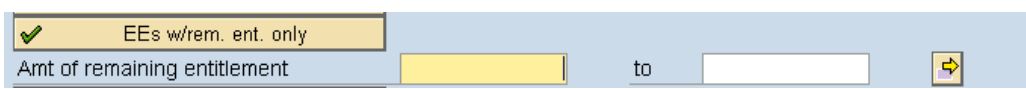

**5.2** Place your curor into the first field and double click to display selection options:

## 5. In the *Display* section complete the following fields:

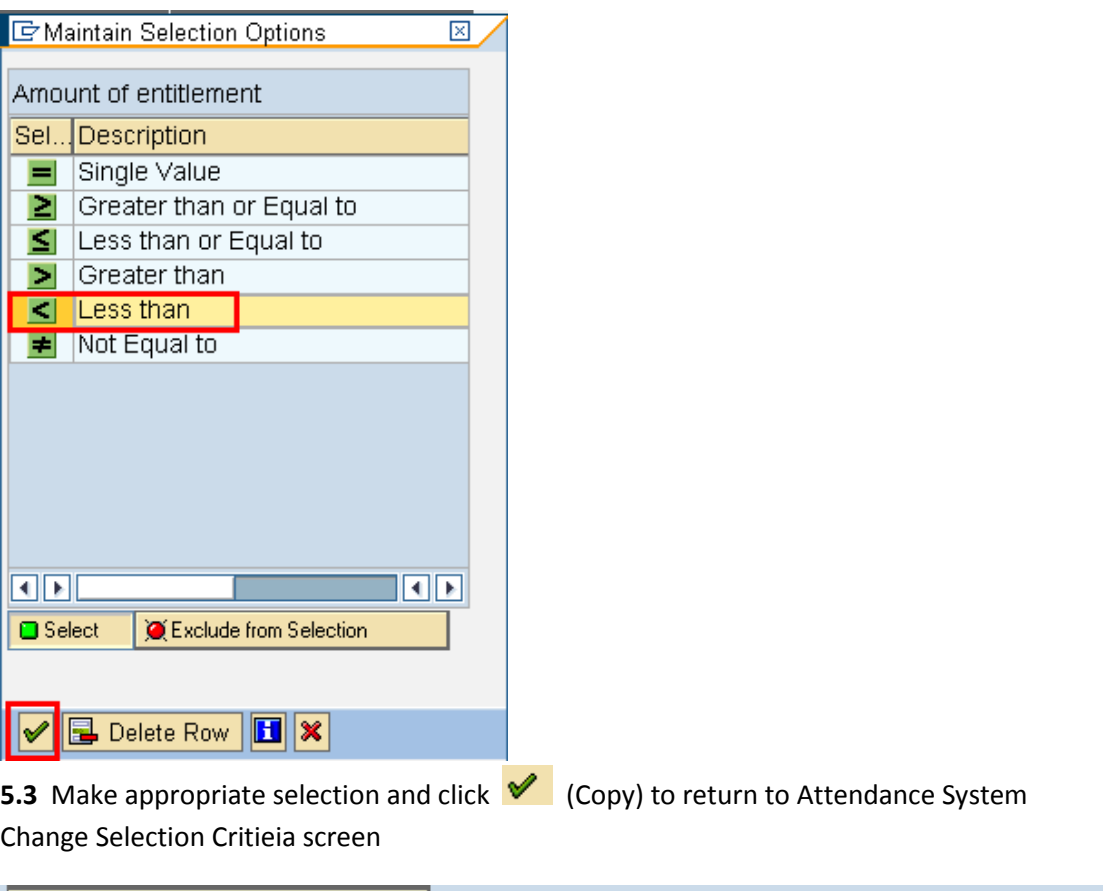

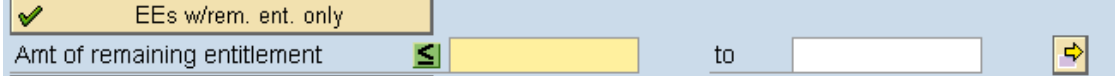

#### 6. In the *Additional Data* click the field selection to add additional data

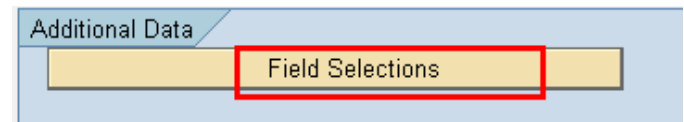

7. Check the box to the left of the field to add and click the (Show/Hide selection) and click (copy) to return back to the report

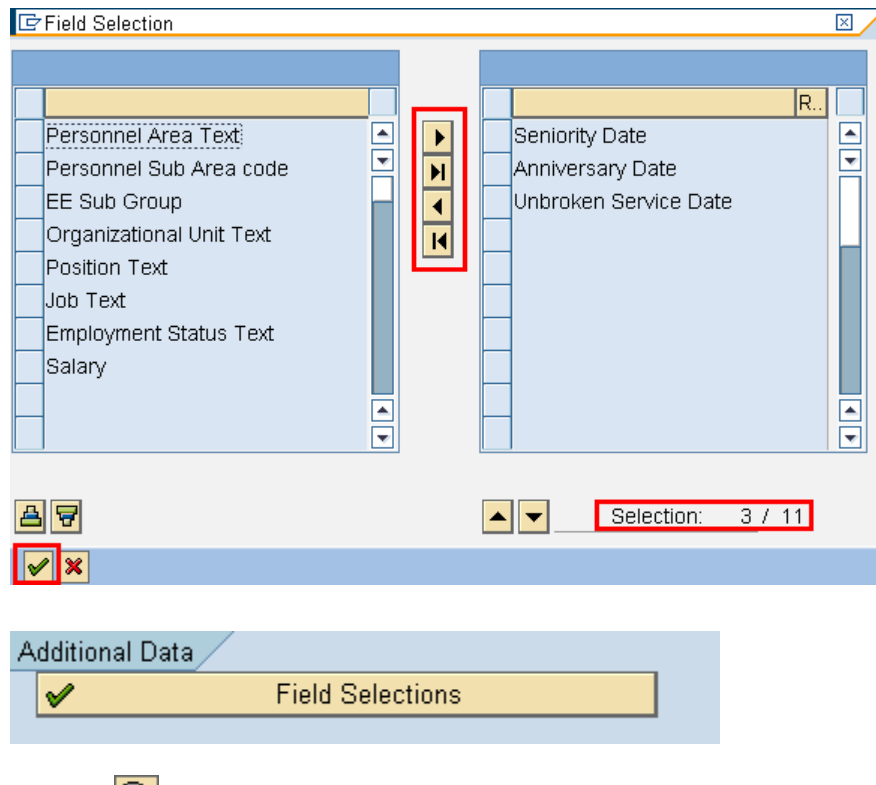

8. Click  $\bigoplus$  (Execute) to execute a process or action.

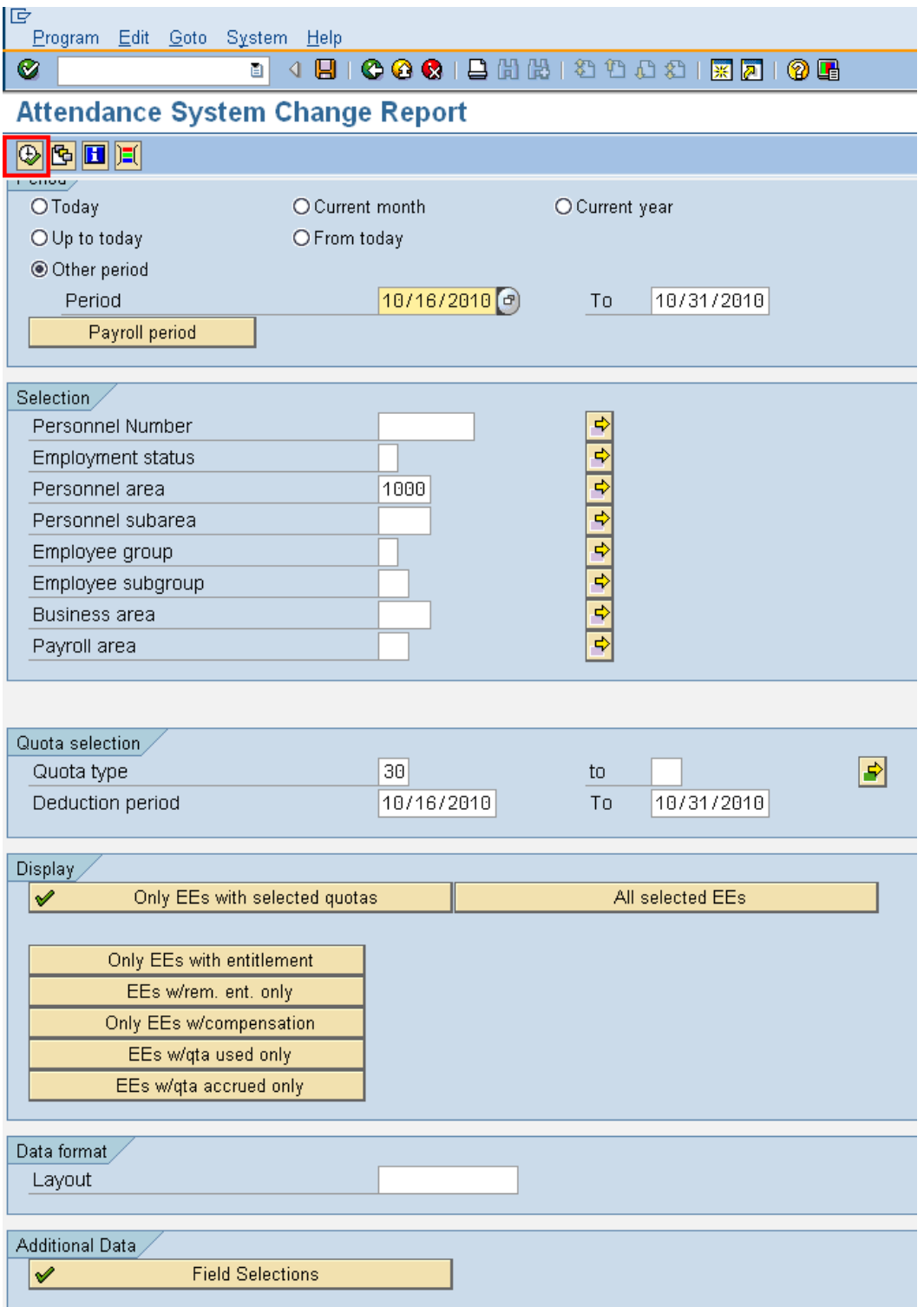

### **Screen Shot 1 of 2**

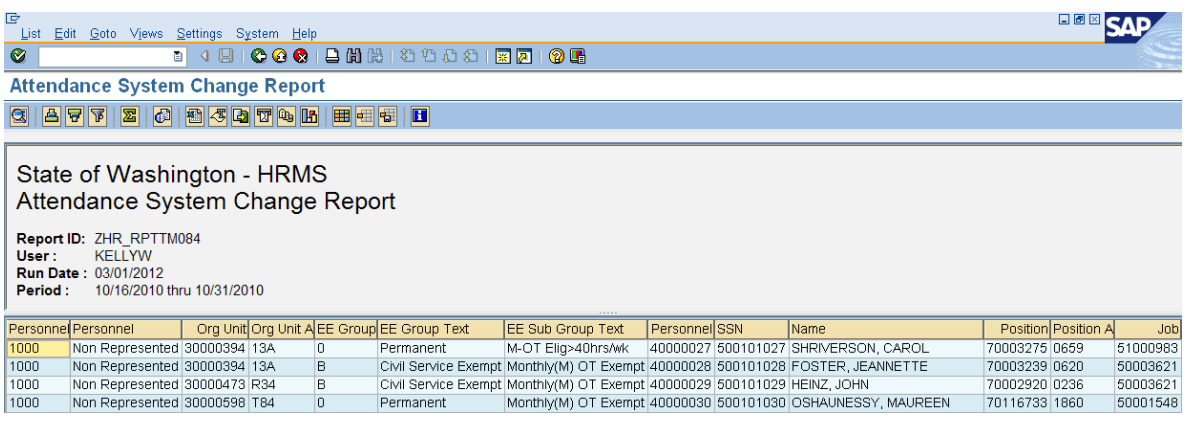

## **Screen Shot 2 of 2**

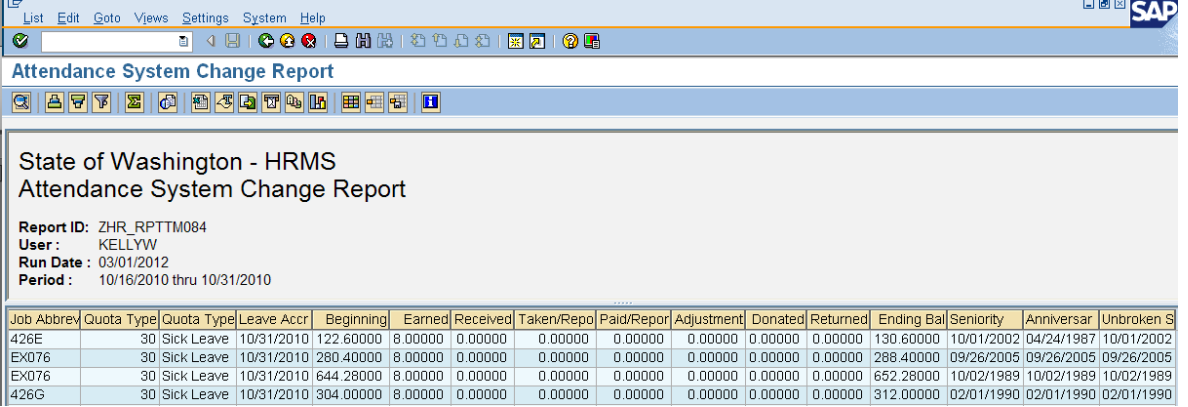

- 9
- To remove unwanted columns click the  $\boxed{\boxplus}$  (Change Layout) icon on the application toolbar.

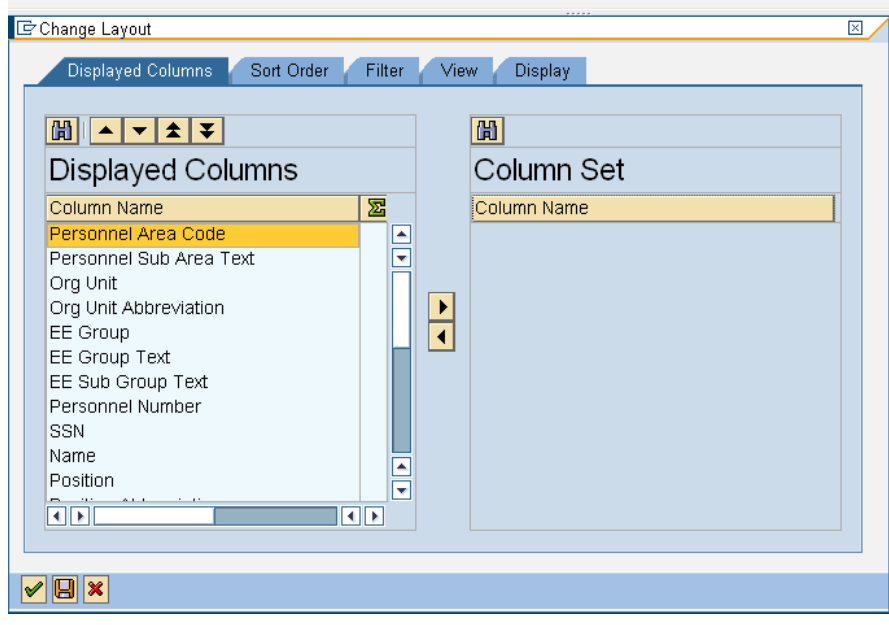

- 10. Use the  $\boxed{\blacktriangle \blacktriangledown \blacktriangle \blacktriangledown}$  (Select Fields up/down) to rearrange the order of the columns displayed on the report.
- 11.

Use the (Show/hide selected fields) to move unwanted columns into the **Column Set**. All columns listed in the **Column Set** will not display on the report.

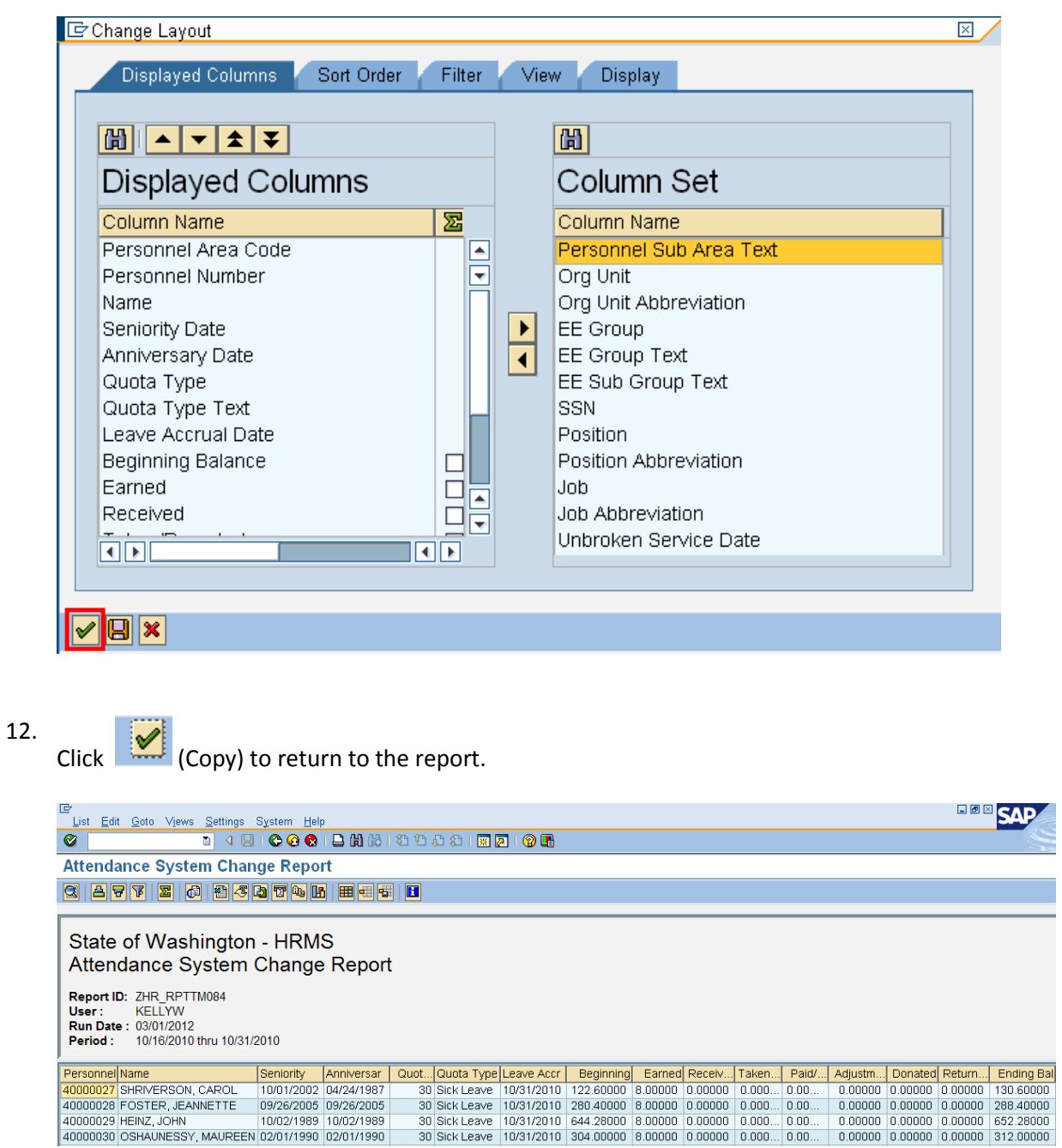

- 13. The report results display.
- 14. You have completed this transaction.

#### **Results**

You have generated the Attendance System Change Report to display an employee's quota balance for the selected reporting period.